2025/07/28 13:36 1/3 POSTCP Card payment

## **Sisukord**

| POSTCP Card payment                  | 3 |
|--------------------------------------|---|
| Nets Cloud@Connect for card payments | 3 |
| Empifis                              | 3 |
| Using Chrome and Empifis             | 3 |

https://wiki.directo.ee/ Printed on 2025/07/28 13:36

# **POSTCP Card payment**

### **Nets Cloud@Connect for card payments**

First things first - open up Settings and search for "Nets". Fill out the fields with the information provided by your Nets contact.

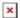

Under "Locations" in settings create a new location for every Nets terminal you plan to use.

- Open up a location/Create a new location and make sure "Card payment" has "Nets Cloud@Connect" selected.
- In the "Nets Cloud@Connect terminal ID" field add the Nets terminal ID found on the physical terminal itself (check your terminals user manual for the exact location). One location has to match with 1 terminal.

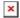

Next, assign the newly created location to a user (Settings  $\rightarrow$  Users  $\rightarrow$  <chosen user>  $\rightarrow$  Locations).

The setup is now complete. All payment requests done through Directo should be going to Nets cloud servers.

### **Empifis**

#### **Using Chrome and Empifis**

For LT/LV Empifis solution You need to download Directo DLL agent (found here <a href="https://login.directo.ee/logos/install/dllloader/directo-dll-agent.exe">https://login.directo.ee/logos/install/dllloader/directo-dll-agent.exe</a>). This application will act as an intermediary between Directo and Empifis hardware.

From:

https://wiki.directo.ee/ - Directo Help

Permanent link:

https://wiki.directo.ee/en/postcp terminal

Last update: 2024/01/31 14:03

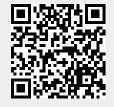